## ইএমআইএস সফটওয়্যারে লগ-ইন কোে ননয়্ম

#### ক) মাধ্যমিক ও উচ্চশিক্ষা অধিদপ্তরের অধীনন্ত মাঠপর্যায়ের কর্মকর্তাগন

১। আঞ্চলিক কার্যালয়ের পরিচালক, উপ-পরিচালক (কলেজ), উপ-পরিচালক (মাধ্যমিক), সহকারী পরিচালক (কলেজ), বিদ্যালয় পরিদর্শক/ পরিদর্শিকা এবং প্রোগ্রামারগণ ই-মেইল/এসএমএস এর মাধ্যমে Username এবং প্রাথমিক Password পারেন।

২। জেলা শিক্ষা অফিসারগণ ই-মেইল/এসএমএস এর মাধ্যমে Username এবং প্রাথমিক Password পারিন।

৩। উপজেলা মাধ্যমিক শিক্ষা অফিসারগণ যাদের পূর্বের  $\operatorname{SIB}$   $\operatorname{System}$  এর আইডি নাই তারা  $\operatorname{EMIS}$ Software এর HomePage এর উপরে ডান পাশের "Register" লিজে প্রবেশ করে

Employee (Institutes & DSHE offices) বাটনে ক্লিক করে রেজিস্ট্রেশন প্রক্রিয়া সম্পন্ন করবেন। পরবর্তীতে অনুমোদনের পর ই-মেইল/এসএমএস এর মাধ্যমে তাদের  $\bf{U}$ se $\bf{r}$ name এবং প্রাথমিক  $\bf{P}$ ass $\bf{word}$ পারিন।

উপজেলা মাধ্যমিক শিক্ষা অফিসারগণ যাদের পূর্বের SIB System এর আইডি আছে তারা FOR EXISTING TEACHER/EMPLOYEE

ি<sup>Teacher/ Employee বাটনে ক্লিক করে রেজিস্ট্রেশন প্রক্রিয়া সম্পন্ন করবেন। এক্ষেত্রে তাদের ই-</sup> মেইল এবং মোবাইলের তথ্য হালনাগাদ করার অনুরোধ করা হলো

### খ) সেকানে করলজ

১। বিভিন্ন মডিউলে প্রতিষ্ঠান প্রধান হিসেবে লগ-ইন করার জন্য Username হবে EIIN এবং প্রাথমিক Password মোবাইল এসএমএস এর মাধ্যমে পারেন।

 $\ast$  উল্লেখ্য  $\rm{EII}N$  এর স্থলে সংশ্লিষ্ট প্রতিষ্ঠানের  $\rm{EII}N$  বসাতে হবে। যেমন: কোন প্রতিষ্ঠানের  $\rm{EIII}N$  নম্বর যদি 777777 হয় তাহলে Username হবে 777777

২। সরকারি কলেজের PDS ভুক্ত বিসিএস (সাধারণ শিক্ষা) ক্যাডার কর্মকর্তাগন যাদের পর্বের CMIS System এর আইডি রয়েছে তারা লগ-ইন করার জন্য Username হিসেবে সেই আইডি ব্যবহার করবেন। তাদের প্রাথমিক Password মোবাইল এসএমএস এর মাধ্যমে পারেন।

#### গ) প্িসেকানে করলজ

১। এমপিও মডিউলে লগ-ইন করার জন্য  $Use$ rname হবে  $MPO$   $E IIN$  এবং প্রাথমিক  $\boldsymbol{\mathrm{Password}}$  স্ব-স্ব অঞ্চলের পরিচালক মহোদয়ের নিকট থেকে সংগ্রহ করতে হবে।

 $\ast$  উল্লেখ্য  $\rm FIII$  এর স্থলে সংশ্লিষ্ট প্রতিষ্ঠানের  $\rm FIIN$  বসাতে হরে। যেমন: কোন প্রতিষ্ঠানের  $\rm FIIN$  নম্বর র্নদ 999999 হয়্ র্াহরল Username হরি MPO\_999999

২। এমপিও মডিউল ব্যতীত অন্যান্য মডিউলে লগ-ইন করার জন্য  $\overline{U}$ sername হবে  $\overline{EII}$ N এবং প্রাথমিক  $\boldsymbol{P}$ assword স্ব-স্ব অঞ্চলের পরিচালক মহোদয়ের নিকট থেকে সংগ্রহ করতে হবে

 $\ast$  উল্লেখ্য  $\rm EIII$  এর স্থলে সংশ্লিষ্ট প্রতিষ্ঠানের  $\rm EIII$  বসাত্তে হবে। যেমন: কোন প্রতিষ্ঠানের  $\rm EIII$  নম্বর যদি 777777 হয় তাহলে Username হবে 777777

# ঘ) প্িসেকানে স্কুল

১। এমপিও মডিউলে লগ-ইন করার জন্য  $\overline{U}$ sername হবে  $\overline{M}$ PO  $\overline{E}$ IIN এবং প্রাথমিক  $\rm \,Password$  স্ব-স্ব জেলা শিক্ষা অফিসার/ আঞ্চলিক প্রোগ্রামারগণের নিকট থেকে সংগ্রহ করতে হবে।

 $\ast$  উল্লেখ্য  $\rm{EII}$ N এর স্থলে সংশ্লিষ্ট প্রতিষ্ঠানের  $\rm{EII}$ N বসাতে হবে। যেমন: কোন প্রতিষ্ঠানের  $\rm{EIII}$ N নম্বর র্নদ 999999 হয়্ র্াহরল Username হরি MPO\_999999

২। এমপিও মডিউল ব্যতীত অন্যান্য মডিউলে লগ-ইন করার জন্য  $\bf{U}$ sername হবে  $\bf{EIN}$  এবং প্রাথমিক Password স্ব-স্ব জেলা শিক্ষা অফিসারের নিকট থেকে সংগ্রহ করতে হবে

 $\ast$  উল্লেখ্য  $\rm{EIN}$  এর স্থলে সংশ্লিষ্ট প্রতিষ্ঠানের  $\rm{EIN}$  বসাতে হবে। যেমন: কোন প্রতিষ্ঠানের  $\rm{EIN}$  নম্বর যদি 777777 হয় তাহলে Username হবে 777777

 $\ast\ast$  প্রথমবার লগ-ইন করার পর অবশ্যই পাসওয়ার্ড পরিবর্তন করতে হবে।

# নিক্ষক/কমচযােীে এমনপও আরিদরনে রনিয়্া

১। বেসরকারি শিক্ষা প্রতিষ্ঠানে নিয়োগপ্রাপ্ত শিক্ষক/কর্মচারী এমপিও ভুক্ত না থাকলে তাদের এমপিও ভুক্তির (New MPO) আবেদনের ক্ষেত্রে আবেদনের পূর্বে অবশ্যই Registration করতে হবে। EMIS Software এর HomePage এর উপরে ডান পাশের "Register" লিজে প্রবেশ

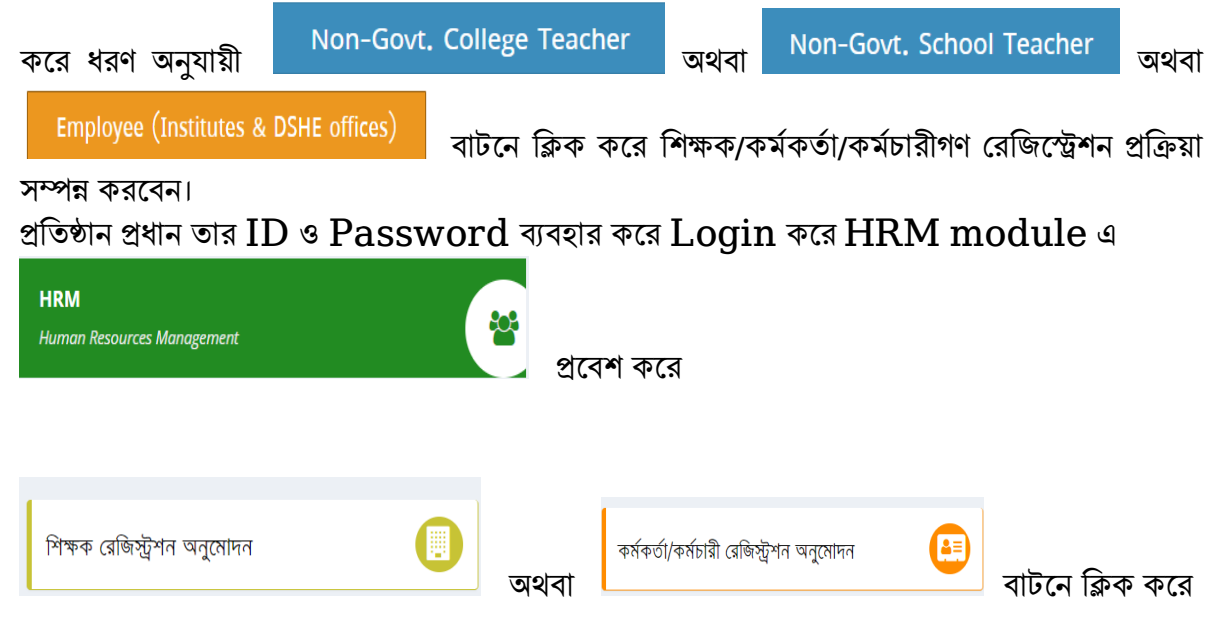

প্রবেশ করে রেজিস্ট্রেশন তালিকা থেকে Approve করলে  $\operatorname{Registration}$  সম্পন্ন হবে।

সংশ্লিষ্ট প্রতিষ্ঠানে পূর্ব থেকেই MPO ভুক্ত অথবা প্রতিষ্ঠান প্রধান কর্তৃক Registration  $\bf{Approve}$  করা হয়েছে এমন শিক্ষক/কর্মকর্তা/কর্মচারীর জন্য প্রতিষ্ঠান প্রধান  $\bf{MPO}$  সংক্রান্ত আবেদন করতে পারবেন।

প্রতিষ্ঠান প্রধান তার  $\operatorname{MPO}$  কাজের জন্য প্রাপ্ত  $\operatorname{ID}$  এবং  $\operatorname{Password}$  ব্যবহার করে  $\operatorname{Login}$  করে

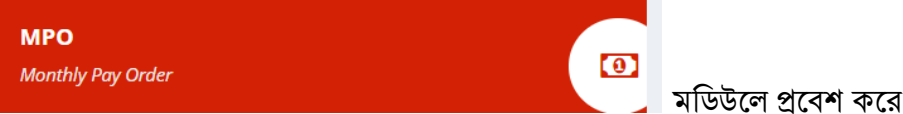

 $\bf{MPO}$  আবেদনের ধরন নির্বাচন করবেন। অতঃপর প্রতিষ্ঠান প্রধান যে শিক্ষক/কর্মচারী জন্য  $\bf{MPO}$ আরিদন কেরিন "নিক্ষক/কমচযােী" অপিন প্থরক র্াঁরক select করে নিনিন্ন step এ ররয়্াজনীয়্ র্থ্য প্রদান করে এবং প্রেয়োজনীয় সংযক্তি দিয়ে  $\operatorname{submit}$  করলে  $\operatorname{MPO}$  আবেদন সম্পন্ন হবে।

২। " $\mathrm{Transformer\,MPO}$ " এর ক্ষেত্রে ভিন্ন প্রতিষ্ঠান হতে আগত ইনডেক্সধারী শিক্ষক/কর্মকর্তা/কর্মচারী কে পর্বের প্রতিষ্ঠান প্রধানের মাধ্যমে  $Online System$  হতে $\ Release$  প্রক্রিয়া সম্পন্ন করে নিতে হবে। Release প্রক্রিয়া সম্পন্ন হওয়ার পর নতুন প্রতিষ্ঠান প্রধানের মাধ্যমে

# প্হল্প-লাইন:

১. কারিগরি সহায়তার জন্য নিম্নের ছকে উল্লিখিত কর্তকর্তাদের সাথে যোগাযোগ করুন:

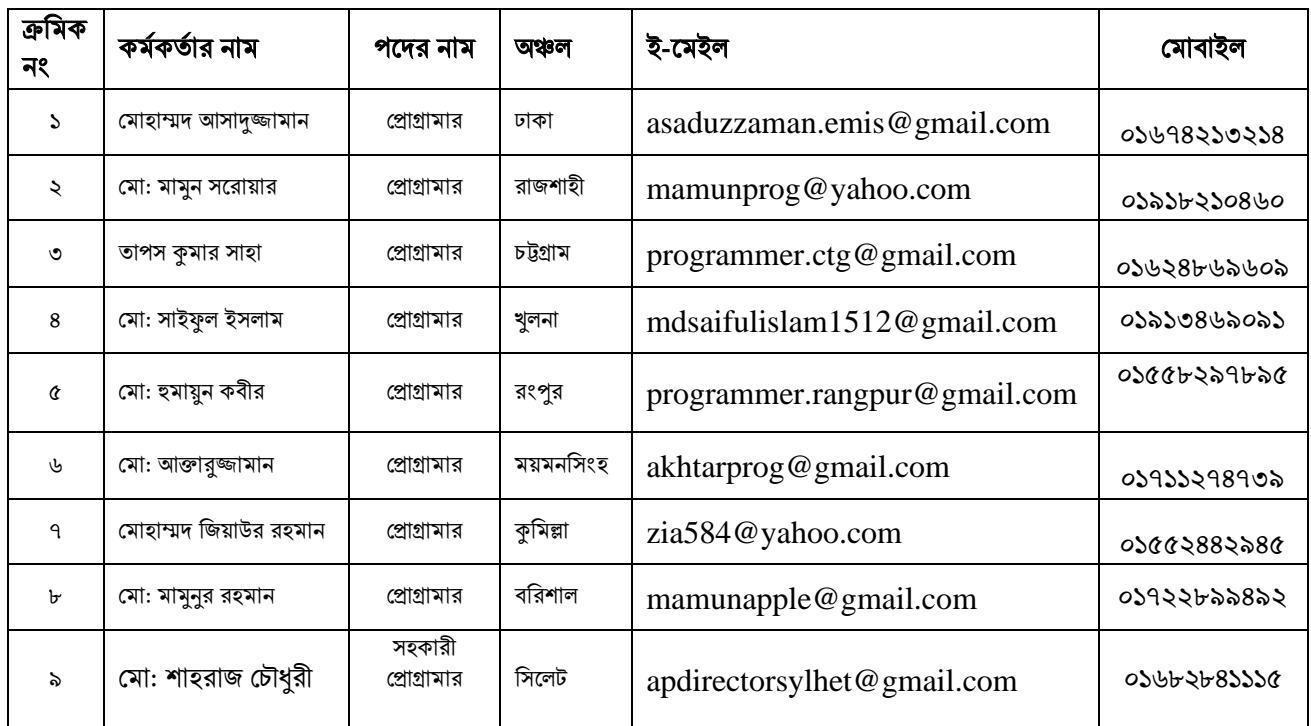

২. এমনপও সংিান্ত প্র্ প্কান কানেগনে সহায়্র্াে জন্য teacher.mpo@gmail.com এ ই-মেইল করুন।

৩. ইএমআইএস সফটওয়্যার ব্যবহারের জন্য হোম পেজ-এ ব্যবহারকারী সহায়িকা (  $\,$  Use $\,$ r  $\,$  Ma $\,$ n $\,$ ua $\,$ l $)$ দেয়া আছে। উক্ত ব্যবহারকারী সহায়িকা (User Manual) ডাউনলোড করে তা অনুসরণ করে ইএমআইএস সফটওয়্যার ব্যবহার করার অনুরোধ করা হলো।

প্র্ প্কান সহায়্র্াে জন্য info.emis.dshe@gmail.com এ ই-রমইল করুু্ন।